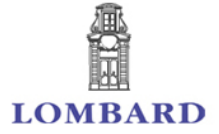

## **Lombard Internet Banking Software Token Operating Instructions**

## Software Token Activation

**2**

**3**

**4**

A software token is for use on an Android or iOS mobile phone and is used to generate Security Codes to login and to authenticate transactions executed from the Lombard Internet Banking Service.

Application for a software token may be made in person at one of our branches– if you are not a subscriber to the Lombard Internet Banking Service you will need to submit an application and a Login ID will be issued as well.

Download and install the *Lombard Mobile Token* from the Google Play Store or iOS App Store. **1**

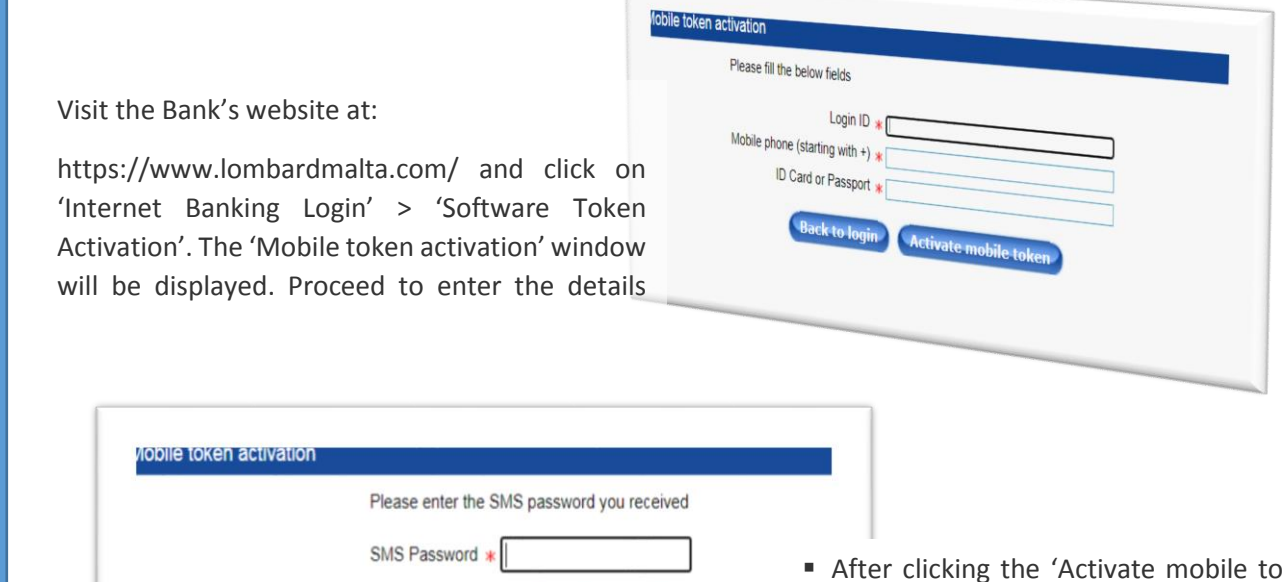

**Continue** 

- After clicking the 'Activate mobile token' button, you will receive an 8 digit password via SMS on your mobile phone.
- Enter the 8 digit in the 'SMS Password' text box.
- Click on the 'Continue' button.

Back to login Continue

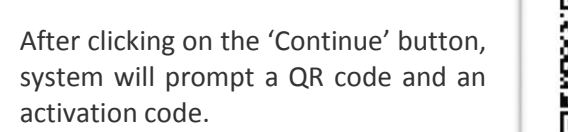

**Back to login** 

Either may be used to initiate activation.

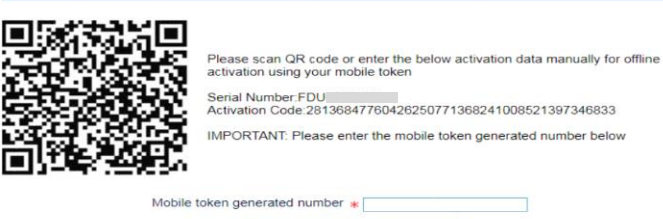

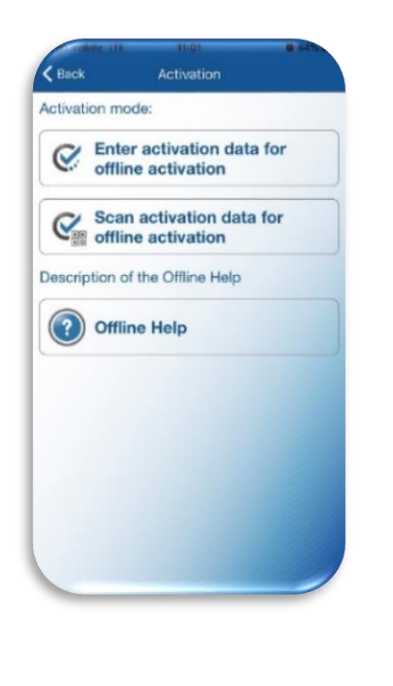

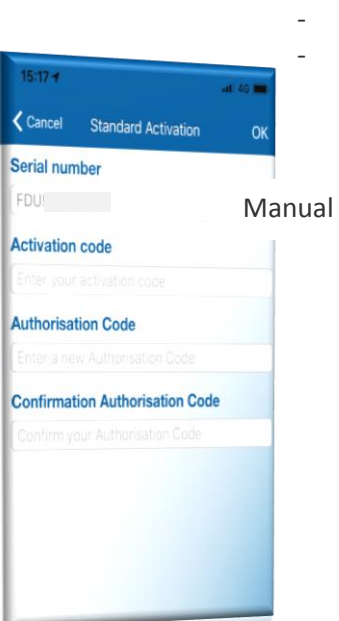

From the 'Lombard Mobile Token' app select an activation method:

- either by entering details manually
- or by scanning QR code

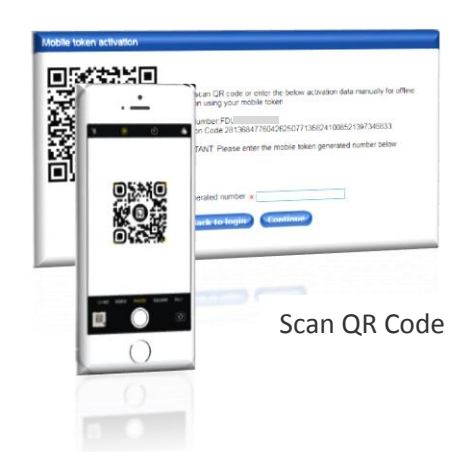

**6**

**5**

Next you will be required to create an Authorisation Code – this will be used every time you need to generate a Security Code.

Should your device support biometric protection you may enable this on the Lombard Mobile Token app, to generate

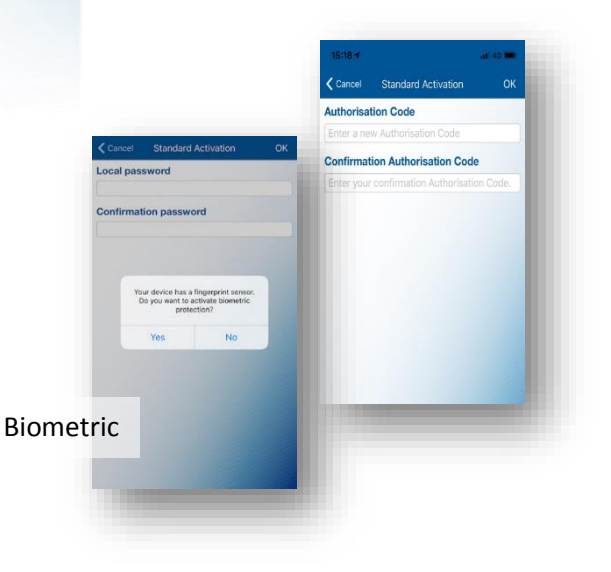

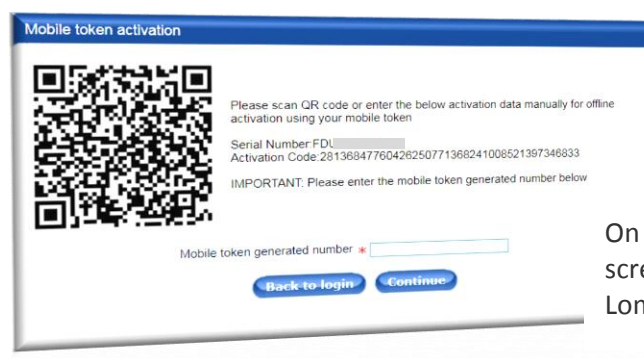

**COMPARTMENT COMPANY** 

On your desktop (on the same screen as QR code screen) enter the Security Code generated by the Lombard Mobile Token app

## Logging in & Signing APPLI 1 Transactions

**8**

At this point your Lombard Mobile Token app is activated and ready for use. Select the 'One Time Password/APPL1 and your mobile token will display a 6-digit Security Code. Input this Code in the Lombard Internet banking login window > Security field, to access to the Lombard Internet Banking Service.

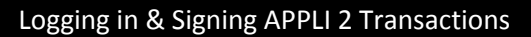

**9**

The second option on the screen 'Challenge Signature/APPLI 2 is used to authorise financial transactions. When you execute a transaction on the Lombard Internet banking, the system will generate a 6-digit pin code. Enter this code in the APPLI 2 'Challenge Signature' and input the resulting pin code on the transaction screen for authentication as per attached.

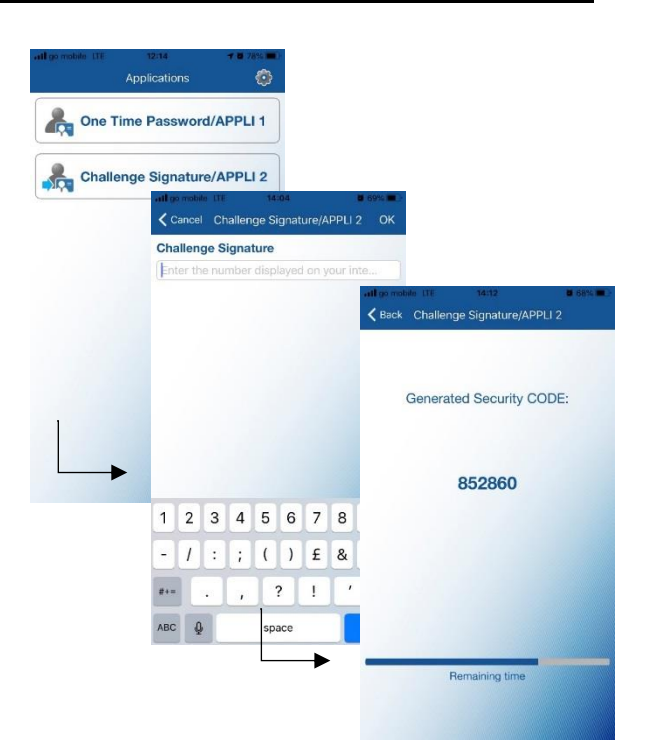

One Time Password/APPLI 1 Challenge Signature/APPLI 2

> One Time Pas Challenge Signature/A

> > 命 Touch ID for "Lomb<br>Mobile Token"

> > > venticate using fing<br>to protect your DIC

d One Time P

782374

Serial number **FDU5686472**